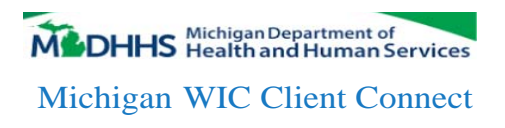

## **How to set up a "WIC Client Connect" account**

## For current Michigan WIC Clients

- 1. Go to www.michigan.gov/wiccc.
- 2. On the left side of the screen click on "I am a WIC Client without a WIC Client Connect web site account -Sign Up".
- 3. You will need the following information available to create the account:
	- Birthdate (MM/DD/YYYY) Of the WIC Authorized person (the WIC family is under this name, it is usually the parent/guardian or pregnant mother)
	- Your WIC Family Number

This can be found in the upper right corner of documents you received at the WIC clinic including:

- o Ml-WIC Shopping List (upper right corner)
- o WIC Program Verification of Certification (upper right corner)
- o Michigan WIC Client Agreement (below the title)
- WIC EBT Card Number
- Your email address
- 4 Create your own User ID\*
- 5. Create your own password (8-20 characters, at least one number, at least one capital letter).\*
- 6. Answer the 3 challenge questions and one Spam Block question.
- 7. Click on "Create Account' button.
- 8. An Activation email will be sent to the email address you entered in the "User ID" field. Activate and you are ready to Log Into your account.

\*DO NOT share your User ID and password with anyone else. Your WIC Client Connect Account contains personal information about you and about your WIC benefits.

This institution is an equal opportunity provider.

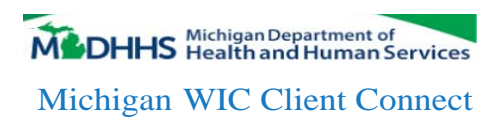

## **How to set up a "WIC Client Connect" account**

## NOT a Michigan WIC client, but would like to see if you are eligible and create an account?

- 1. Go to www.michigan.gov/wiccc.
- 2. On the left side of the screen click on "Am I Eligible for Michigan WIC?".
- 3. If the screen tells you "You appear to be eligible" you can contact your local WIC office to schedule an appointment OR Create a WIC Client Connect Account to schedule an appointment. Click Next to Create an account.
- 4 You will need the following information available to create the account:
	- Your first and last name
	- Your Birthdate (MM/DD/YYYY)
	- Your email address
- 5. Create your own User ID.\*
- 6. Create your own password (8 20 characters, at least one number, at least one capital letter).\*
- 7. Answer the 3 challenge questions and one Spam Block question.
- 8. Click on "Create Account" button.
- 9. An Activation email will be sent to the email address you entered in the "User ID" field. Activate and you are ready to Log Into your account.

\*DO NOT share your User ID and password with anyone else. Your WIC Client Connect Account contains personal information about you and about your WIC benefits.

This institution is an equal opportunity provider.